# **HOBSONS**

## **Overview**

You can use Family Connection to access online resources, communicate with your school and use the many planning tools available from Naviance.

# **Getting Started**

To access Family Connection, you must have the following:

- A computer that is connected to the Internet
- An e-mail address
- A registration code provided by your school

## **Registering for Family Connection**

Follow the steps below to register for Family Connection:

- 1. Access Family Connection.
- 2. Click the **I Need to Register** link.
- 3. Enter the registration code provided by your school.
- 4. Click the **Register** button.
- 5. Enter your e-mail address and create a password.
- 6. Accept the terms of service.
- 7. Click the **Complete Registration** button.

**Note:** Passwords must be at least six characters and cannot contain blank spaces.

# **Logging into Family Connection**

Follow the steps below to log into Family Connection:

- 1. Access Family Connection.
- 2. Enter your e-mail address in the **E-mail** field.
- 3. Enter your password in the **Password** field.
- 4. Check the box next to Remember Me if you want to bypass entering this information on return visits. (Not recommended for shared or public computers.)
- 5. Click the **Log In** button.

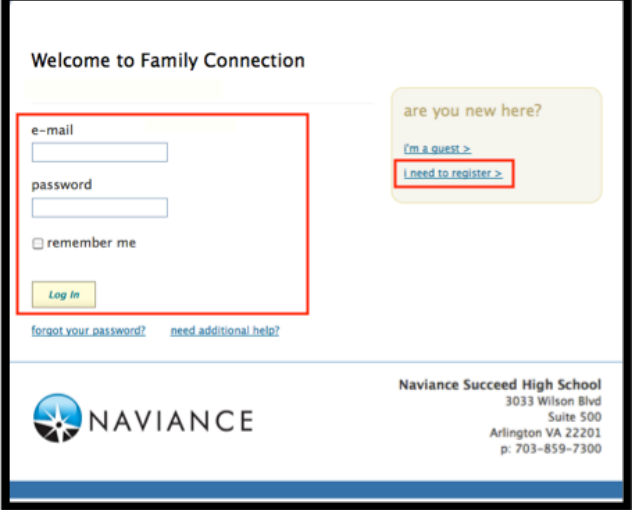

# **Communicating with School Staff**

There are several ways you and your school can communicate using Family Connection.

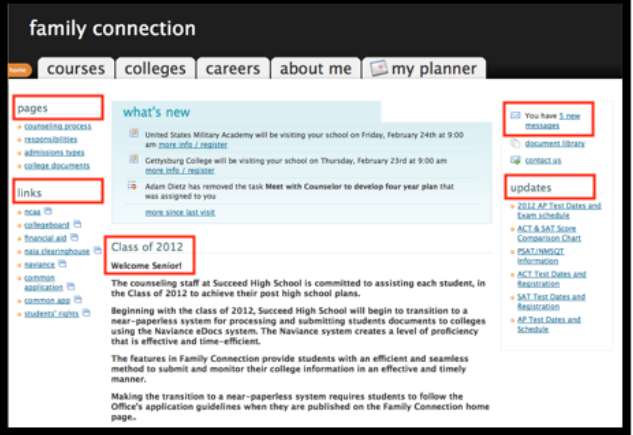

## **Review the welcome message, pages, links and updates:**

- 1. The welcome message is located on the **Home** page.
- 2. Your school posts pages, links and updates to the **Home** page.

## **Send an e-mail message:**

- 1. Click **Contact Us** on the right column on the **Home** page.
- 2. Your e-mail address and your school contact are pre-populated.
- 3. Enter a subject for your message.
- 4. Enter your message.
- 5. Click the **Send Message** button.

### **Read and reply to e-mail messages:**

- 1. Click the **New Messages** link on the right column of the **Home** page.
- 2. Your inbox appears.
- 3. Click a message subject to open the e-mail.
- 4. To reply to the e-mail, click the **Reply to Message** link, enter your message text and click the **Send Reply** button.

### **Complete surveys:**

- 1. Click the **About Me** tab.
- 2. Surveys are listed in the **Surveys to Take** section. (Left side column)
- 3. Click a survey name to open the survey.
- 4. Complete the survey by completing the fields. Required fields have a red asterisk (\*).
- 5. Click **Update** when you finish the survey.